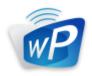

# wePresent User's Manual

For WiPG-2000S (May 2015)

Version: 0.1

# Table of Contents

| 1        | Overview                                | 5  |
|----------|-----------------------------------------|----|
| 2        | PACKAGE CONTENTS                        | 8  |
| 3        | USB Token Contents                      | 8  |
| 4        | Physical Details                        | 9  |
| 5        | WHAT YOU MIGHT NEED                     | 10 |
| 6        | Quick Installation                      | 11 |
| 7        | WIPG-2000S START/STANDBY PAGE           | 12 |
| 7.1      | QUICK GUIDE                             | 12 |
| 7.2      | Whiteboard                              | 12 |
| 7.3      | USB PLAYER FUNCTION                     | 13 |
| 7.4      | CONFERENCE CONTROL MODE                 | 14 |
| 7.5      | SENDER LIST                             | 14 |
| 7.6      | SPLIT SCREEN MODE                       | 14 |
| 7.7      | Setup                                   | 15 |
| 7.8      | REMOTE TOUCH CONTROL (UMT)              | 15 |
| 7.9      | PEN MENU FUNCTION UNDER PROJECTING MODE | 15 |
| 8        | WEPRESENT FOR WINDOWS                   | 18 |
| 8.1      | INSTALL THE APPLICATION                 | 18 |
| 8.2      | START THE APPLICATION                   | 20 |
| 8.3      | RECENT CONNECTION                       | 20 |
| 8.4      | CONNECT TO RECEIVER DEVICE              | 21 |
| 8.5      | Login                                   | 22 |
| 8.6      | CHANGE TO ANOTHER WIFI NETWORK          | 22 |
| 8.7      | Main User Interface                     | 23 |
| 8.8      | Screen Projection                       | 23 |
| 8.9      | CONNECTED RECEIVER LIST                 | 24 |
| 8.10     | VIDEO STREAMING                         | 24 |
| 8.11     | Menu                                    | 26 |
| 8.11.1   | OPEN WEB ADMIN                          | 26 |
| 8.11.2   | Show Receiver Information               | 26 |
| 8.11.3   | LAUNCH SIDEPAD                          | 26 |
| 8.11.4   | LAUNCH WEBSLIDES                        | 28 |
| 8.11.5   | ENABLE UOIP                             | 30 |
| 8.11.6   | REMOTE CONTROL                          | 30 |
| 8.11.7   | Projection Source                       | 30 |
| 8.11.8   | ADVANCED PROJECTION OPTION              | 31 |
| 8.11.8.1 | Advanced Screen Capture                 | 31 |

| 8.11.8.2 | Projection Aspect Ratio        | 32 |
|----------|--------------------------------|----|
| 8.11.8.3 | SELECT PROJECTION MODE         | 33 |
| 8.11.8.4 | RESOLUTION SETTINGS            | 33 |
| 8.11.8.5 | Projection Quality             | 33 |
| 8.11.8.6 | SCREEN ENCODING FORMAT         | 34 |
| 8.11.9   | OTHERS                         | 34 |
| 8.11.9.1 | Auto Power Manager             | 34 |
| 8.11.9.2 | MAKE USB PNS TOKEN             | 35 |
| 8.11.9.3 | COPY APPLICATION TO DESKTOP    | 35 |
| 8.11.9.4 | Нот Кеу                        | 36 |
| 8.11.10  | DISCONNECT                     | 36 |
| 8.11.11  | ABOUT                          | 36 |
| 8.11.12  | Ехіт.                          | 36 |
| 9        | WEPRESENT FOR MAC              | 37 |
| 9.1      | INSTALL THE APPLICATION        | 37 |
| 9.2      | START THE APPLICATION          | 38 |
| 9.3      | RECENT CONNECTION              | 38 |
| 9.4      | LOGIN                          | 40 |
| 9.5      | CHANGE TO ANOTHER WIFI NETWORK | 40 |
| 9.6      | Main User Interface            | 41 |
| 9.7      | Screen Projection              | 41 |
| 9.8      | CONNECTED RECEIVER LIST        | 42 |
| 9.9      | Video Streaming                | 42 |
| 9.10     | MENU                           | 43 |
| 9.10.1   | WEB ADMIN                      | 43 |
| 9.10.2   | Show Receiver Information      | 44 |
| 9.10.3   | Launch SidePad                 | 44 |
| 9.10.4   | LAUNCH WEBSLIDES               | 45 |
| 9.10.5   | REMOTE DESKTOP                 | 47 |
| 9.10.6   | SELECT PROJECTION DESKTOP      | 47 |
| 9.10.7   | Advanced Settings              | 47 |
| 9.10.7.1 | PROJECTION ASPECT RATIO        | 47 |
| 9.10.7.2 | SELECT PROJECTION MODE         | 48 |
| 9.10.7.3 | RESOLUTION SETTINGS            | 48 |
| 9.10.7.4 | Projection Quality             | 48 |
| 9.10.7.5 | SCREEN ENCODING FORMAT         | 49 |
| 9.10.8   | OTHERS                         | 49 |
| 9.10.8.1 | MAKE USB PNS TOKEN             | 49 |
| 9.10.8.2 | Нот Кеу                        | 50 |

| 9.10.9  | DISCONNECT         | 50 |
|---------|--------------------|----|
| 9.10.10 | ABOUT              | 50 |
| 9.10.11 | Ехіт               | 50 |
| 10      | WEB MANAGEMENT     | 51 |
| 10.1    | Номе Раде          | 51 |
| 10.2    | CONFERENCE CONTROL | 51 |
| 10.3    | ADMIN              | 53 |
| 10.4    | System Status      | 53 |
| 10.5    | DEVICE SETUP       | 54 |
| 10.6    | NETWORK SETUP      | 55 |
| 10.7    | WIFI SETUP         | 57 |
| 10.8    | SNMP SETUP         | 59 |
| 10.9    | OSD Setup          | 60 |
| 10.10   | WebSlides Setup    | 61 |
| 10.11   | Change Passwords   | 62 |
| 10.12   | RESET TO DEFAULT   | 63 |
| 10.13   | FIRMWARE UPGRADE   | 63 |
| 10.14   | Reboot System      | 64 |
| 10.15   | LOGOUT             | 65 |
| 10.16   | WebSlides          | 66 |
| 11      | USB PLAYER         | 67 |
| 11.1    | Photo Viewer       | 68 |
| 11.2    | VIDEO PLAYER       | 68 |
| 11.3    | MUSIC PLAYER       | 69 |
| 11.4    | Office Viewer      | 70 |
| 11.5    | Setup              | 71 |
| 12      | Wall Mount         | 72 |
| 13      | Safety             | 73 |

# 1 Overview

WiPG-2000S is a spectacular wireless presentation device which connects multi-platform devices (Windows/Mac/Pad/Smartphone) for engaging interactive presentations by supporting finger-touch technology, virtual whiteboard and Win 7/8 HID compatible remote devices.

# WiPG-2000S Highlight Features:

| lcon       | Feature                                           | Description                                                                                                    |
|------------|---------------------------------------------------|----------------------------------------------------------------------------------------------------|
| GALAXY     | wePresent for Windows and Mac MirrorOp for Galaxy | Wireless presentation for Windows and Mac  ◆ Win: XP/Vista/7/8,  ◆ Mac: 10.7/10.8/10.9/10.10  MirrorOp sender for Samsung Galaxy series devices  Support. Users can project any contents from their                                                       |
| MirrorOp   | MirrorOp Presenter                                | Samsung Galaxy devices.  High quality presentation and annotation via iPhone/iPad or Android devices (Word, Excel, PPT, PDF, Photo, Browser, Live Camera, Screenshot)                                                                                     |
| 0          | Video Streaming                                   | Network Video/Music streaming for Windows, Mac, iOS and Android.                                                                                                    |
|            | SidePad                                           | Control the projecting screen on PC or Mac via iPhone/iPad or Android devices                                                                                                    |
| <b>(3)</b> | WebSlides                                         | Broadcast slides to your devices with WiFi and web browser  • Audience can save the projecting slides for taking notes  • Webslides can be secured by password.                                                                                           |
|            | Whiteboard                                        | <ul> <li>Make free drawing on virtual         whiteboard/blackboard without any computer         connected</li> <li>Make annotation on any projecting content. It         allows you to annotate on the screen during the         presentation</li> </ul> |

|      | 4-to-1 projection                  | <ul> <li>Annotating, writing and drawing can be done using<br/>touch screen or any other USB HID device</li> <li>Project four PC/Mac screens or WiFi-Doc content to one<br/>projector/display at once.</li> </ul>                                                                                   |
|------|------------------------------------|----------------------------------------------------------------------------------------------------|
|      | One to Many Projection             | Project the screen to up to four receiver devices at the same time.                                                                                                    |
| •    | Conference Control / OSD User-List | <ul> <li>Control projection from WiPG's web page, or use mouse/keyboard to select a PC from the standby screen.</li> <li>Conference control function can be secured by password</li> <li>Moderator can control who is projecting.</li> <li>Moderator can compare 4 screens side by side.</li> </ul> |
| SNMP | SNMP V3                            | Manage WiPG devices across the corporate network through enhanced SNMP V3 protocol                                                                                                    |
|      | UMT                                | Driverless remote touch control through network. (Support standard Win 7/8 compatible USB HID touch device)                                                                                                    |

# **Key Features**

- WiFi 802.1a/b/g/n (Selective 5G/2.4G WiFi)
- Power over Ethernet
- High performance screen/audio projection for Windows/Mac (Windows 7/8 and Mac 10.7/10.8/10.9/10.10)
- Remote desktop control from Touch Screen or Mouse/Keyboard for Windows/Mac
- Plug&Show: launching the projection application from a USB Token without installation. Extra USB tokens with the PlugandShow function can be easily created in the wePresent software.
- High performance 4-to-1 Quadrant Screen Projection
- Support up to 64 concurrent login users
- Conference Control: Mediator function through the device web page or standby screen
- Support Wireless Multi-touch control (Win7/8 standard HID compatible device)
- Support drawing feature for projecting sender screen, or drawing on

#### whiteboard without PC

- Changeable Customized standby screen.
  - Replace entire start screen with background image.
  - SNMP V3:
     manage/configure multiple WiPGs through SNMP V3 protocol
  - Firmware upgrade via FTP
  - Enhance the remote SNMP manageability to higher security level
- Wi-Fi Enterprise encryption support
- Support MSI installer for Windows software deployment and execute application from command line
- Extended desktop support for both Windows and Mac
- Security design: Session Login Code, WEP/WPA/WPA-Enterprise WiFi Security, and GateKeeper
- HDMI and VGA dual video interfaces
- WiFi AP, Station and AP-Client mode: Make WiPG-2000S a part of your wired or wireless network. Allowing internet access to all connected users and presentation from network computers.

# Package Contents CODG-2000S Box

- wePresent WiPG-2000S USB Token
- Power Adapter (DC +5V, 2.6A)
- 2 WiFi Antenna
- **Quick Installation Guide**
- Wall Mount Kit
- Warranty Card
- CE DoC

# **USB Token Contents**

- Windows Installer (WiPG-2000S Windows Installer)
- MAC Installer (WiPG-2000S Mac Installer)
- VAC Driver (For Windows XP Audio Projection)
- VDD Driver (For Windows XP/Vista Virtual Extended Screen)
- User Manual
- wePresent WiPG Execution File
- SVS Driver (For Mac Extended Screen)

# 4 Physical Details

#### Front Panel

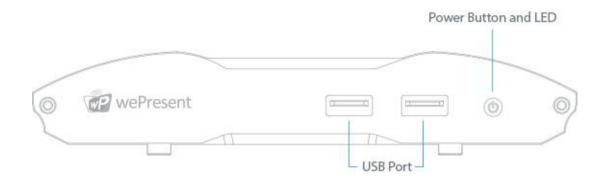

|                      | Description                                     |
|----------------------|-------------------------------------------------|
| Power Button and LED | Power on/off button.                            |
|                      | LED Indicator: System Loading(Red), Ready(Blue) |
| USB Port (Front)     | 2 USB ports for USB mouse and keyboard          |

#### Rear Panel

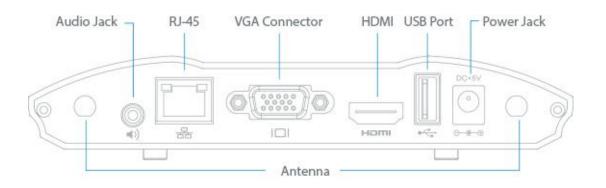

|                 | Description                                  |
|-----------------|----------------------------------------------|
| Antenna         | WiFi Antenna                                 |
| USB Port (Rear) | USB port for USB Thumb drive or Touch Device |
| RJ-45           | 10/100/1000M RJ-45 port                      |
|                 | PoE (Power Over Ethernet)                    |
| VGA Connector   | VGA connector                                |
| HDMI            | HDMI Connector                               |
| Audio Jack      | Audio Jack (3.5mm)                           |
| Power Jack      | Power Jack (5V/2.5A)                         |

- ♦ The USB port can support up to 5V/0.5A touch device and USB drive.
- PoE Standard: IEEE 802.3at Standard 13 watts type 1 (class 0) powered device(PD) of Power Over Ethernet(PoE).
  - Bottom Side

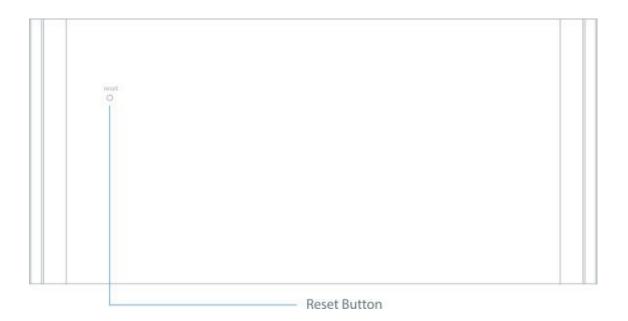

|              | Description                                           |
|--------------|-------------------------------------------------------|
| Screw Hole   | Screw Hole for Wall Mount Kit                         |
| Reset Button | Press reset button and power on the device to execute |
|              | Hardware Reset.                                       |

# What You Might Need

- Projector/display with VGA/HDMI interface
- Windows or Mac PC/Laptop
- Apple iPhone or iPad device
- Android Phone or Tablet device
- Speaker (Optional, for audio projection feature)
- USB Mouse and Keyboard (Optional, for remote desktop feature)
- USB HID Touch Screen/IWB Device (Optional, for UMT feature)

# 6 Quick Installation

1) Connect wePresent WiPG-2000S device to Projector/display through VGA/HDMI port and turn on projector/display power.

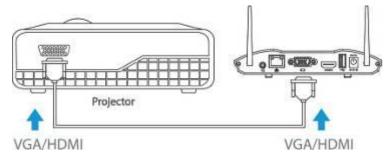

- 2) Connect the power adaptor to WiPG-2000S device and press the power button to turn on WiPG-2000S device. System will be ready when the LED light turns to blue.
  - WiPG-2000S can also be powered by Ethernet Cable (Power over Ethernet).
  - It will show the default standby screen as below when system is ready.

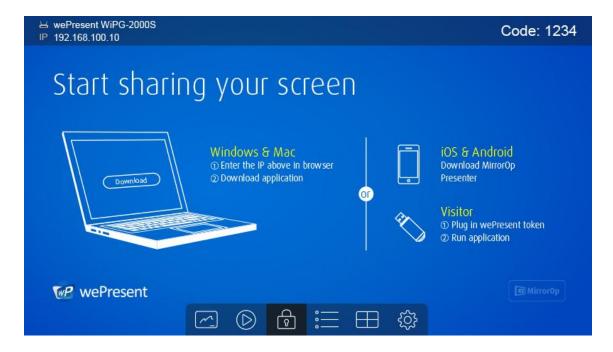

- 3) Insert the speaker cable to WiPG-2000S audio jack for audio output
- 4) Insert the USB mouse or keyboard or USB touch device to WiPG-2000S front/rear USB port for On-Screen Display (OSD) control. (Optional)

# WiPG-2000S Start/Standby Page

# 7.1 Quick Guide

The device will show the quick guide on the screen as below, it will show the device information on the screen and also the function icon.

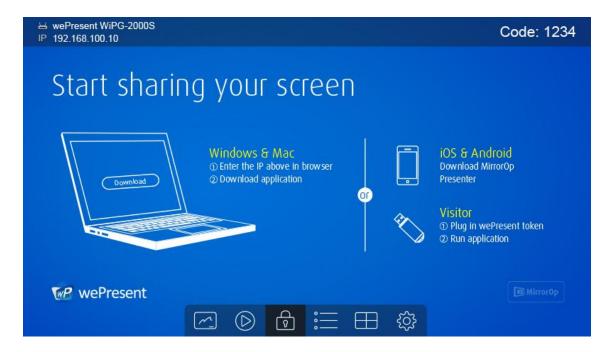

## 7.2 Whiteboard

1) Click on the "whiteboard" button on the start page to enter "whiteboard" function page. You can make the free drawing on device screen through Mouse, Touch Screen or IWB device.

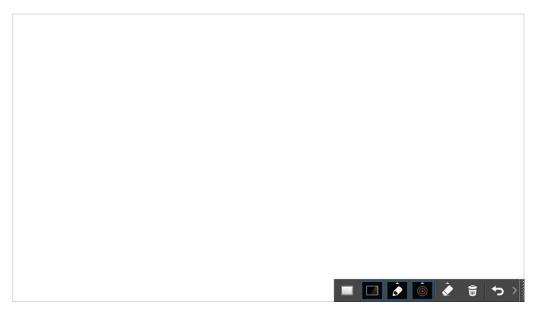

#### 2) Pen Menu Function

| Button   | Description                                           |
|----------|-------------------------------------------------------|
| > 33     | Open/Minimize all Pen menu bar.                       |
| <b>5</b> | Home, Go back to wePresent home standby screen.       |
|          | Clear all of the drawing/writing on the screen.       |
|          | Erase part of drawing/writing.                        |
|          | Select the pen color. (Red, Green, Blue)              |
|          | Select the size of the pen. (Small, Medium, Big)      |
|          | Click to use the blackboard. (All the drawing/writing |
|          | will be cleared when changes to different mode)       |
|          | Click to use the whiteboard. (All the drawing/writing |
|          | will be cleared when changes to different mode)       |

# 7.3 USB Player function

1) Click on the "USB Player" button on the start page to enter "USB Player" function. You can playback the Photo/Music/Video/Office files from the attached USB drive. Details please see the USB Player section.

### 7.4 Conference Control Mode

- 1) Click to enable conference control mode and the sender will be blocked when they try to overtake the screen from the sender application. The moderator can only manage the projecting sender through web conference control page or the OSD PC-List.
- 2) Click to disable conference control mode, the sender can overtake the screen freely by pressing the button on the sender application

#### 7.5 Sender List

Click on the "Sender-List" button to show all connected sender list, you can also pick the sender name to display the screen/content from that sender.

# 7.6 Split Screen mode

1) Click on the "Split Screen" button on the start page to enter "Split Screen"

page. You can see the connected sender list and press the "add" icon to choose them to the selected quadrant area.

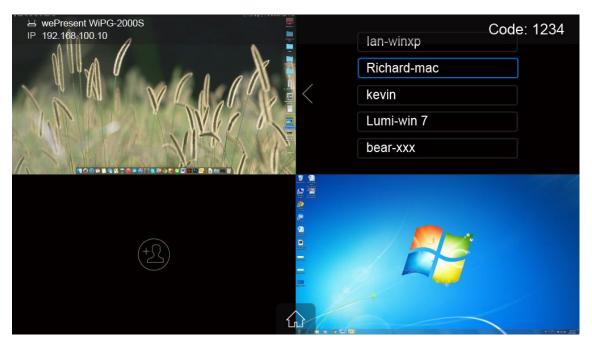

# **7.7** Setup

Click on Setup icon, you can find the Firmware (FW) version, resolution, WiFi channel and AP-client status information on the screen. Meanwhile, you can also click on the "Calibration" function to calibrate the projecting screen to an optimization mode.

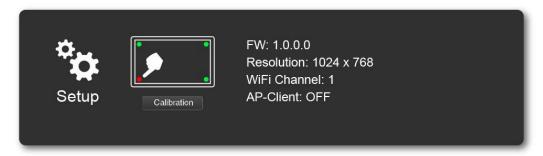

# 7.8 Remote Touch Control (UMT)

WiPG-2000S can support standard Win7/8 compatible HID touch device. By connecting the HID touch screen/IWB device, users can control the standby screen, whiteboard and the projecting screen remotely from the Touch Screen/IWB device.

#### Note:

- 1. The UMT can only support standard USB HID touch device, the supported touch device can be found from wePresent distributor.
- 2. It will process the touch event and send the mouse event to sender when the sender is Windows XP, 7 and Mac.
- 3. The USB port on WiPG-2000S can supply up to 5V/0.5A power, the additional power supply is required if the attached HID device required more power.

# 7.9 Pen Menu Function under Projecting Mode.

When users are projecting through Windows, Mac, Android and iOS application, any Win7/8 standard HID compatible device (i.e Mouse/IWB/Touch Screen) can be used for Pen feature. Users can do free drawings/writings and annotation on the projecting screen.

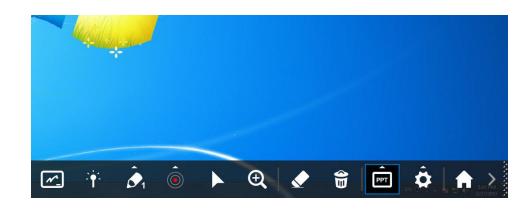

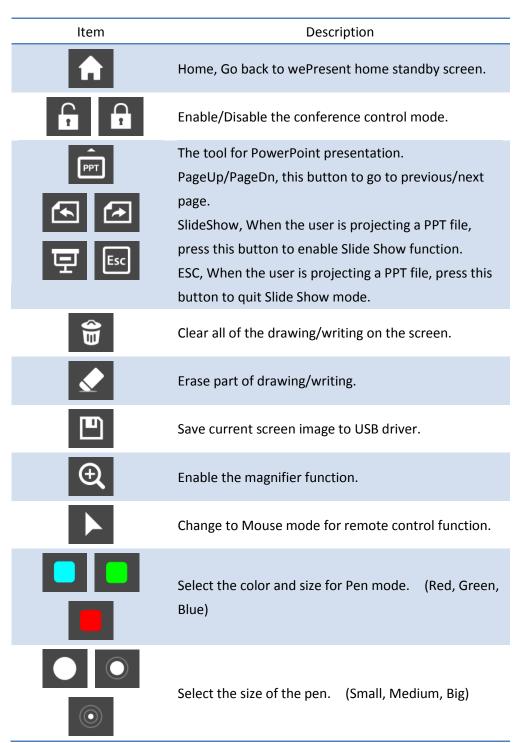

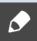

Change to Pen mode for drawing/writing function.

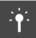

Change to Pointer Mode.

# 8 wePresent for Windows

(Do Not Support Windows Phone, Windows RT)

### 8.1 Install the application

1) Make sure your PC WiFi is enabled already, and connect your PC to wePresent WiPG-2000S box through WiFi. You can find the WiFi name of your WiPG box information on the start/standby page.

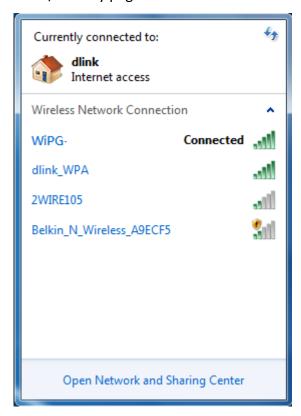

- Launch your browser and enter the Device Host Name (SSID) or IP address in the browser. You can find the IP address and Host Name (SSID) on the projector/display screen. (Default Host Name (SSID) is WiPG-2000S-xxx, Default IP is 192.168.100.10)
- 3) Download the wePresent software for "XP/Vista/Windows 7 / 8" and install on your PC. (Ps. You can also launch the application from USB token directly.)

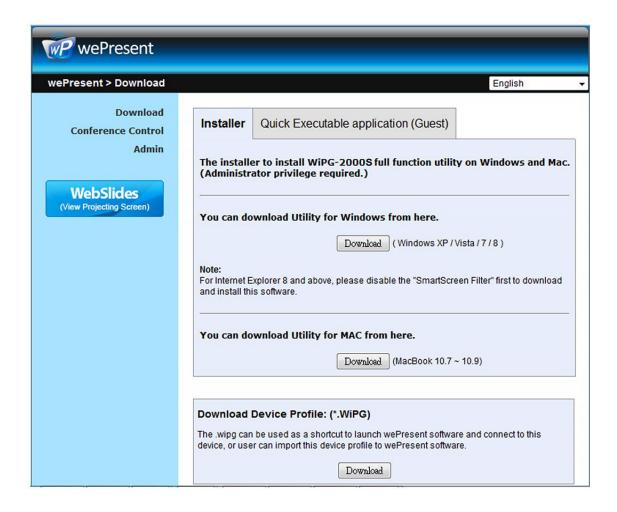

4) When the download is completed, follow the wePresent WiPG Setup wizard to execute the software.

(Make sure your WiFi have connected to WiPG-2000S-xxx and your PC's personal firewall allows wePresent WiPG-2000S software to pass through.)

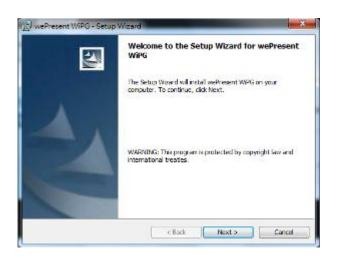

# 8.2 Start the application

- Click wePresent WiPG-2000S icon on desktop to execute the application, or launch the application from USB token directly. (You can find the wePresent WiPG-2000S.exe under wePresent WiPG folder).
- 2) It will start to search we Present WiPG-2000S receiver automatically.

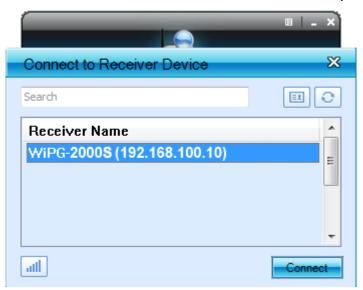

#### 8.3 Recent Connection

1) WiPG-2000S will memorize the successful connection profiles and open the recent connect dialog, you can select one of the profile and press the "Connect" button to connect this WiPG-2000S directly.

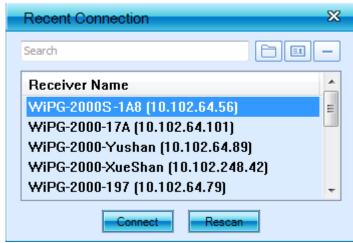

2) Click "import" to import the device profile. (The device profile can be downloaded from receiver web page)

- 3) Chick "manual" to enter the receiver IP address manually, or click "remove" to remove the profile from the list.
- 4) If you want to connect to another WiPG-2000S receiver, please press the "Rescan" button.

#### 8.4 Connect to Receiver Device

WiPG-2000S application will search and list the WiPG-2000S receiver Device. You
can select the target receiver device and press "Connect" button to connect the
selected receiver device.

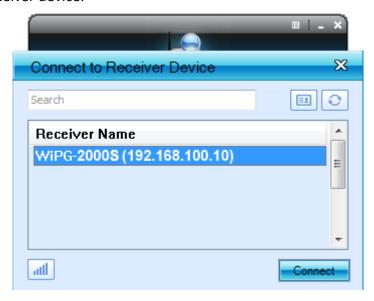

- 2) You can press the "Refresh" button to search again.
- 3) If you can't find the target receiver device from the list, you can press the "Manual" button to enter the receiver IP address manually and connect.
- 4) If you want to change to another WiFi network, you can press the "WiFi" button to list the available WiFi network.

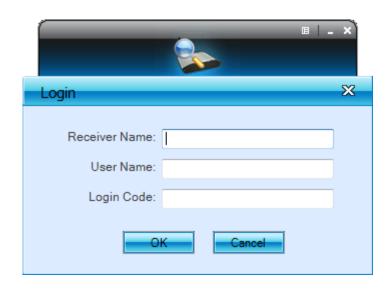

#### 8.5 Login

When connecting to a "Code" protection enabled WiPG-2000S receiver, you have
to enter the "Code" and press the "Connect" button to login the receiver.
 (You can find the CODE from the OSD standby screen or right-upper corner of start
screen)

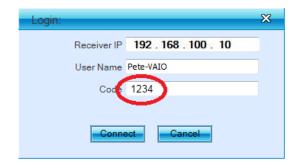

(Enter the code into the circled area)

2) If you want to connect to another receiver or cancel the login, please press the "Cancel" button.

### 8.6 Change to another WiFi Network

1) If you press the "WiFi" icon, WiPG-2000S application will search the available WiFi Network and list the WiPG-2000S WiFi Device. You can select a network and press the "Connect" button to connect the selected WiFi Device.

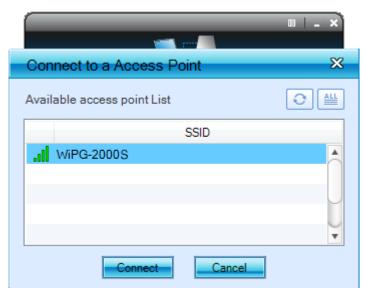

- 2) You can press the "Refresh" button to search again or press the "All" button to list all available WiFi Network name.
- 3) If you don't like to change the WiFi Network and want to keep the connection to current network, you can press the "Cancel" button.

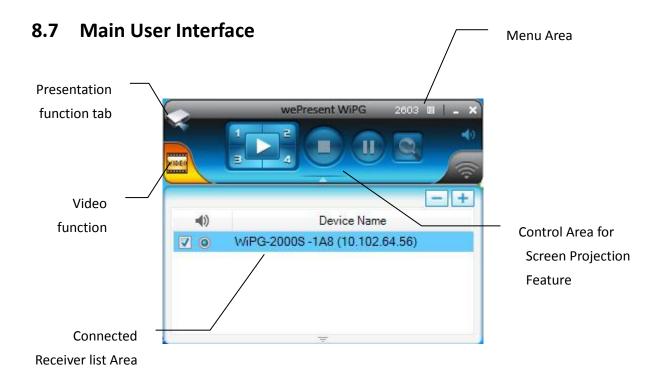

# 8.8 Screen Projection

1) Click the "Play" button for full or "1,2,3,4" for split screen projection, you can project the main screen on to the display immediately. Click the "Pause" button, you can freeze you projection screen, and click the "Stop" button to stop projecting your screen.

| Button | Description                     | Button | Description                  |
|--------|---------------------------------|--------|------------------------------|
|        | Presentation Function Tab       | VIDEO  | Video Function Tab           |
|        | Full Screen projection (Support | 1      | Project to Split #1 (Support |
|        | audio projection)               |        | audio projection)            |
|        | Project to Split #2 (No audio   |        | Project to Split #3(No audio |
|        | projection)                     | ù      | projection)                  |
|        | Project to Split #4(No audio    |        | Stop projecting              |
| - 4    | projection)                     |        | Stop projecting              |
|        | Pause projecting                | Ø      | Magnifier function           |
| *      | Mute/Unmute for screen          |        | Open/Hide Connected Receiver |
|        | projection                      | Δ      | List                         |

#### Note:

#### 1. Audio Function:

For Windows XP system, if you can't hear the audio, please installs the Audio driver ("VAC.exe", Virtual Audio Control Driver) on your computer first, you can find the software from USB Token.

(Windows Vista, Win7 and Win8 is not necessary to install VAC driver)

#### 8.9 Connected Receiver list

Press on the "arrow" button to expand the connected receiver list, and press the "add" button to add another receiver. During standby status, you can press the "check" button to select the multiple receivers (up to 4) to mirror your screen, and press "radio" button to select one of the receiver to send the audio.

| Button    | Description                                    |  |
|-----------|------------------------------------------------|--|
| +         | Add/David Address                              |  |
| _         | Add/Remove the receiver                        |  |
| <b>17</b> | Select the receiver to project your screen and |  |
| V         | stream the video. (up to 4)                    |  |
| 0         | Select the receiver to send audio              |  |
| 0         | (One of them)                                  |  |

# 8.10 Video Streaming

Click the "Open File" button to select the video/music files for the streaming. Click the "Pause" or "Stop" button, you can pause or stop the streaming, and click the "Volume" button to mute, adjust the volume level.

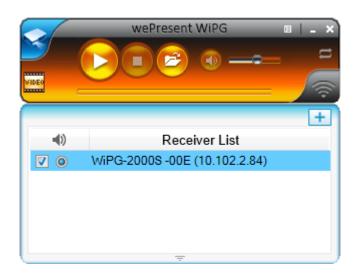

| Button | Description               |  |
|--------|---------------------------|--|
|        | Play the video/Music      |  |
|        | Stop the Video/Music      |  |
|        | Open the Video/Music File |  |
| •      | Mute/Unmute               |  |
| u      | Repeat On/Off             |  |

#### Note:

| Item                  | Value                                               |
|-----------------------|-----------------------------------------------------|
| Supported File Format | MPEG-1 / MPEG-2 / MPEG-2 TS / MPEG-4 / MWV9 / MOV / |
|                       | Motion JPEG / MKV / ASF / DVR-M5                    |
| Supported Video Codec | MPEG-1 / MPEG-2 / MPEG-2 TS / MPEG-4* / WMV9** /    |
|                       | QuickTime / Motion JPEG                             |
|                       | * Microsoft MPEG-4 v1-3 is not supported.           |
|                       | ** Only WMV3/WVC1 is supported.                     |
| Supported Audio Codec | LPCM / AAC / MP3 / WMA                              |

- \* All formats support up to 1920x1080, 30fps, and 20Mbps.
- \* These file formats might include video and audio codecs which are not supported.
- \* Please make sure your corporate firewall allow wePresent Video streaming pass through. (TCP Port 2869, 49152, 49153 and UDP 1900, 50000-650000)

#### 8.11 Menu

1) Press "Menu" button from the main UI, you will find the menu to enable the additional feature or to change the application options.

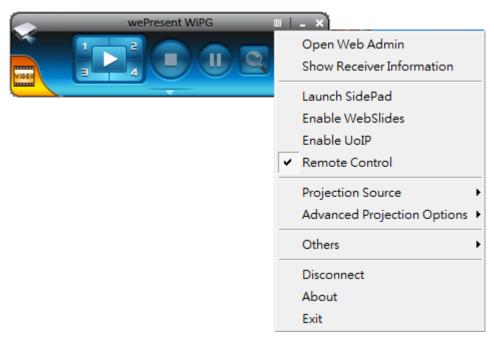

# 8.11.1 Open Web Admin

 Click on "Open Web Admin", it will open the browser and link to the device administration page.

#### 8.11.2 Show Receiver Information

2) Click on "Show Receiver Information", it will ask the receiver device to show the connection information on the projecting screen.

#### 8.11.3 Launch SidePad

Introduction: SidePad is an application to allow the user to connect Pad/Smartphone (Android and iOS), PC, and display/projector via WiPG-2000S device. User can then control the projecting PC via Pad/Smartphone. Please refer to the below image for more information.

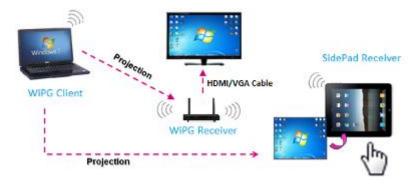

- 1) SidePad Control for Android/iOS device.
  - Android: Download "MirrorOp Receiver" from Google Play Store.
  - iOS: Download "MirrorOp Receiver" from Apple Store.
  - Connect your Android device to WiPG-2000S device through WiFi and Launch "MirrorOp Receiver".

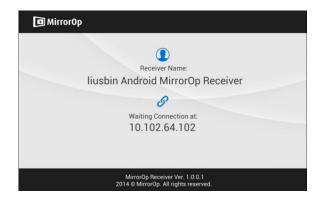

 Click on "Launch SidePad" from the menu. In seconds, you shall see the PC desktop shown on the iOS/Android Device. Now you can control the projecting PC from your iOS/Android device.

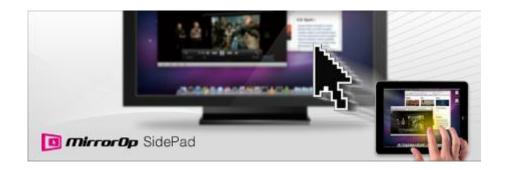

2) If there is no Smartphone/Pad device detected after clicking on "Launch SidePad" the below image will show up.

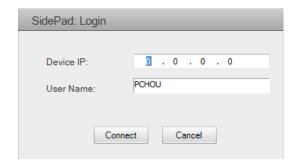

#### 8.11.4 Launch WebSlides

1) Introduction: Webslides is an application to allow the user/presenter to broadcast the projecting screen/slides to allow multiple login users to receive the slides during a presentation and save the slides for note taking later.

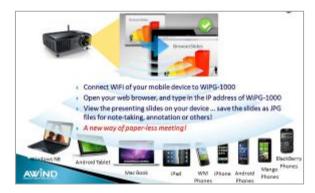

- 2) Presenter: Make sure your PC/Mac is connected to WiPG-2000S box and click on "Launch Webslides", when the function is on, the item will be checked on the main menu.
  - 3) Audience: Users need to connect to WiPG-2000S WiFi Network as the presenter and then launch their browser and enter WiPG-2000S IP address (The information can be found on the projecting screen) on the URL of browser. Once the users are connected, they will see the below image on their devices. Click on "Websildes" button. See below:

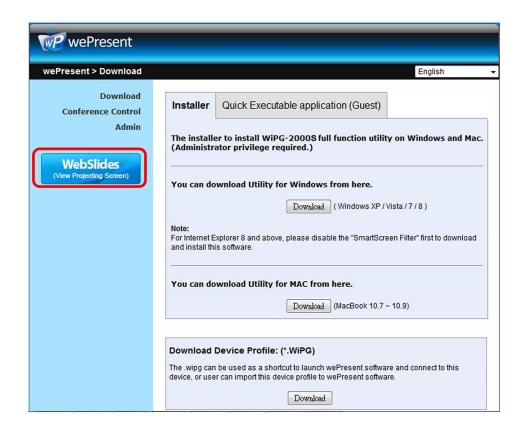

4) Start to receive the presenter's slides (Auto refresh every 30 sec). The below image can be seen on the audience's browser.

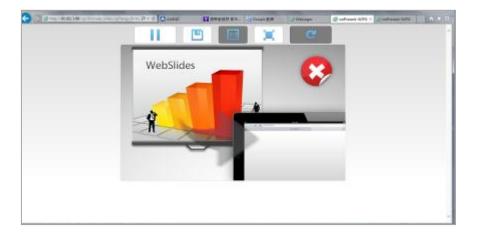

Users can put the mouse/finger on each button to get the "tip window" for the function of each button.

#### Note:

The WiPG-2000S logged-in user is not identical to WebSlides user, and they both consume the wireless bandwidth for device connection. If there are more than 10 users logged into WiPG-2000S, it is recommended to connect WiPG-2000S to company network through Ethernet or bridge WiPG-2000S to a router due to wireless bandwidth concern. User should connect WiPG-2000S via company network or router

in order to secure the projection performance. The WebSlides user number should not exceed the recommended number on the web management page to prevent the connection failure or low projection performance.

PS. Wireless Projection function and Conference Control function can support up to 64 users.

#### 8.11.5 Enable UoIP

- 1) Click on "Enable UoIP", it will try to attach the USB touch device which is attached to wePresnent device to sender's Windows PC.
  - The UoIP Driver for Windows can be found from wePresent USB Token.

#### 8.11.6 Remote Control

 Click on "Remote Control", you can allow or block the remote mouse/keyboard/touch control from WiPG-2000S receiver.

#### **8.11.7** Projection Source

1) Click on "Select Projection Desktop", you can select to project the main screen or the extended screen.

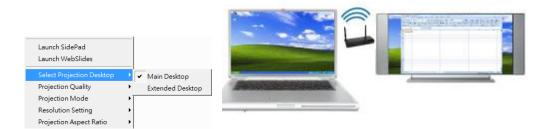

#### Note:

- 1. For Windows XP system, you need to install "VDD.exe" driver first, you can find it from USB token.
- 2. For Windows 7/Vista Starter edition, it can't support extended screen.
- 3. For some Win7/Win8 laptop/tablet, the extended screen feature is not supported if the display card can't support the extended screen function. This typically can be verified by checking whether it can enable the extended screen through physical VGA cable, if yes, then it should work with wePresent software.

# 8.11.8 Advanced Projection Option

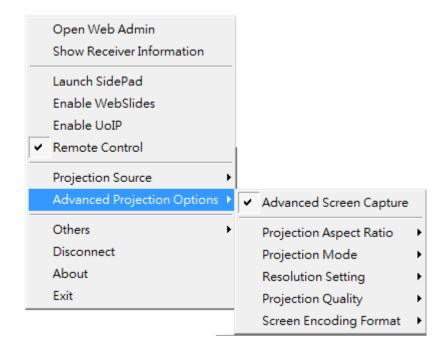

### 8.11.8.1 Advanced Screen Capture

 Click on "Advanced Screen Capture", you will be able to see tip windows and other layered windows (include the main UI) on the connected display.
 However, the mouse cursor may blink from time to time when you are projecting your PC screen!

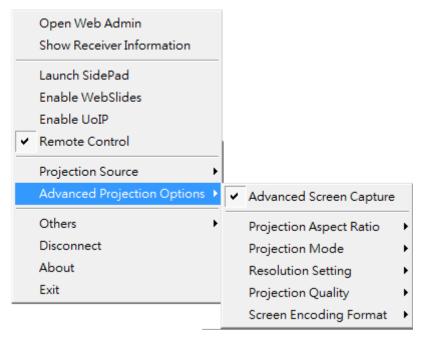

Disable "Advanced Screen Capture".

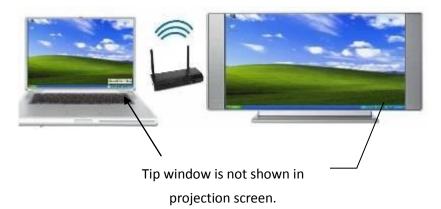

Enable "Advanced Screen Capture".

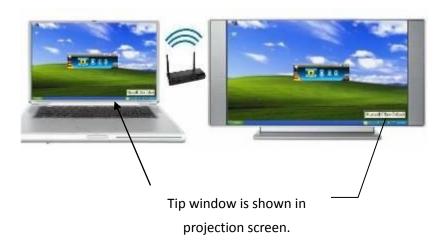

# 8.11.8.2 Projection Aspect Ratio

1) Click on "Projection Aspect Ratio", choose "Keep aspect ratio" to keep the original aspect ratio if the desktop resolution is different from WiPG-2000S output resolution, or choose "Fit full screen" to project the screen to full screen.

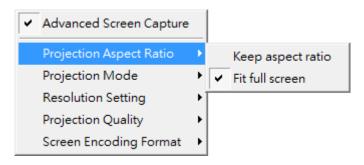

## 8.11.8.3 Select Projection Mode

1) Click on "Select Projection Mode", choose the Presentation mode for shortest latency or the Video mode for auto-latency control to have better video performance.

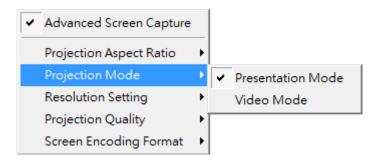

## 8.11.8.4 Resolution Settings

 Click on "Resolution Setting", choose "Never Change" to keep original desktop resolution, "Always Change" to change resolution automatically according to application's recommendation, or "Always ask me" to prompt a resolution change message to user.

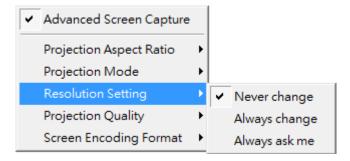

# 8.11.8.5 Projection Quality

 Click on "Projection Quality", choose "Normal" for faster projection speed with lower screen image quality, and "Best" for clear screen image quality but slower projection speed.

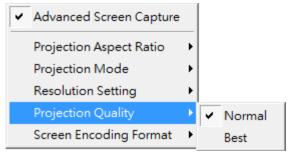

### 8.11.8.6 Screen Encoding Format

1) Click on "Screen Encoding Format", choose "JPG" for better image quality but bigger network bandwidth required, and "H264" for smaller data size with reasonable image quality, and "Auto" that the application will select the encoding type automatically according to the receiver's and sender's setting and status.

#### 8.11.9 Others

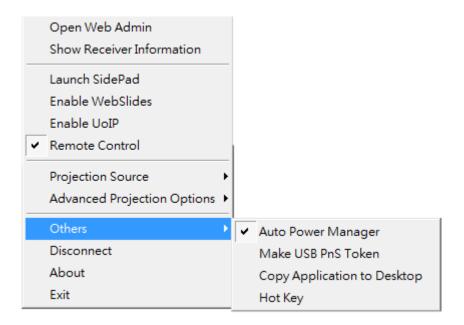

# 8.11.9.1 Auto Power Manager

To make the highest projection performance, application will turn the PC's windows
power scheme from current settings to "highest performance", however, you can
click on "Auto Power Manage" to enable or disable this function and restore you
power scheme immediately.

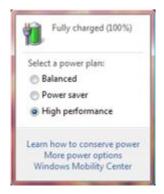

#### 8.11.9.2 Make USB PnS Token

1) Click "Make USB PnS Token" to make a USB wePresent WiPG-2000S Token, you can insert a USB and follows the wizard to make the Token. After completion, you can plug the USB to any PC to do the projection without installing the wePresent WiPG software onto every PC.

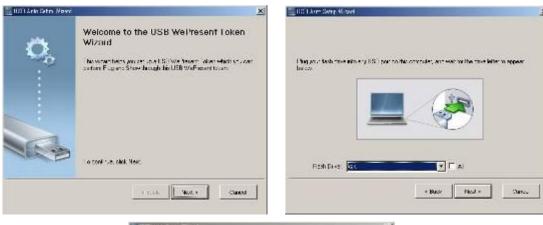

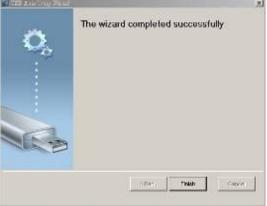

# 8.11.9.3 Copy Application to desktop

1) Click on "Copy Application to desktop", it will copy the application to your desktop immediately.

### 8.11.9.4 Hot Key

1) Click on "Hot Key" to display the available Hot Key definition.

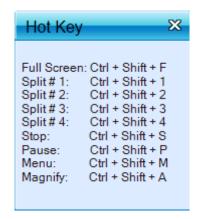

#### 8.11.10 Disconnect

1) Click on "Disconnect" to disconnect from current connected receivers.

#### 8.11.11 About

1) Click on "About" to show system information. It includes product model name, Application version.

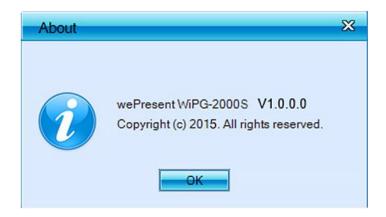

#### 8.11.12 Exit

1) Click on "Exit" to exit this application. It will stop current playing status and shut down the application immediately.

# 9 wePresent for Mac

# 9.1 Install the application

- Make sure your PC WiFi is enabled and connect your PC to wePresent WiPG-2000S box through WiFi.
- 2) Launch your browser and enter the IP address on browser. You can find the IP address and Host Name (SSID) on the projector/display screen. (**Default IP is 192.168.100.10**)
- 3) Download the "wePresent software for Mac" and install on your PC.

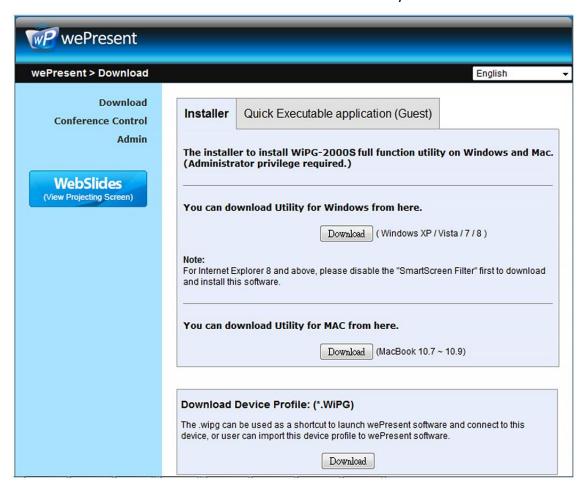

4) When the download is completed, follow the wePresent WiPG Setup wizard to execute the software.

# 9.2 Start the application

- 1) Click on wePresent WiPG-2000S icon from Application folder to execute the application.
- 2) It will start to search wePresent WiPG-2000S receiver automatically.

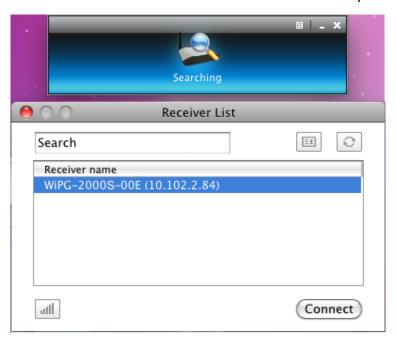

## 9.3 Recent Connection

1) WiPG-2000S will memorize the successful connection profiles and open the recent connect dialog, you can select one of the profile and press the "Connect" button to connect this WiPG-2000S directly.

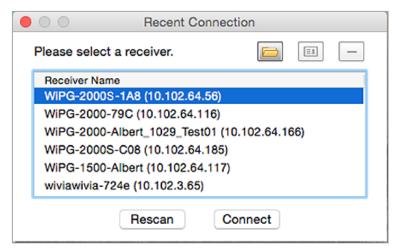

2) Click "import" to import the device profile. (The device profile can be downloaded from receiver web page)

- 3) Chick "manual" to enter the receiver IP address manually, or click "remove" to remove the profile from the list.
- 4) If you want to connect to another WiPG-2000S receiver, please press the "Rescan" button.
- 5) WiPG-2000S application will search and list the WiPG-2000S receiver Device. You can select the target receiver device and press "Connect" button to connect the selected receiver device.

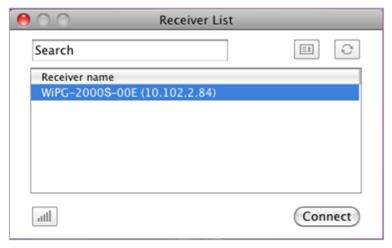

- 6) You can press the "Refresh" button to search again.
- 7) If you can't find the target receiver device from the list, you can press the "Manual" button to enter the receiver IP address manually and connect.

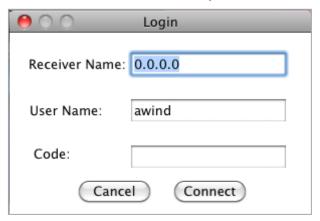

8) If you want to change to another WiFi network, you can press the "WiFi" button to list the available WiFi network.

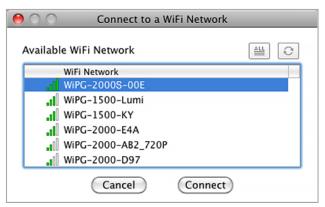

# 9.4 Login

When connecting to a "Code" protection enabled WiPG-2000S receiver, you have
to enter the "Code" and press the "Connect" button to login the receiver.
 (You can find the CODE from the OSD standby screen or right-upper corner of start
screen)

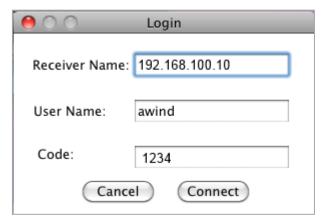

2) If you want to connect to another receiver or cancel the login, please press the "Cancel" button.

# 9.5 Change to another WiFi Network

1) If you press the "WiFi" icon, WiPG-2000S application will search the available WiFi Network and list the WiPG-2000S WiFi Device. You can select a network and press the "Connect" button to connect the selected WiFi Device.

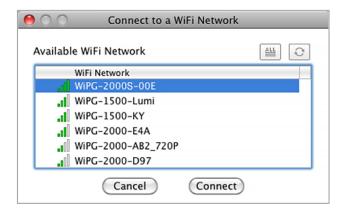

- 2) You can press the "Refresh" button to search again or press the "All" button to list all available WiFi Network name.
- 3) If you don't like to change the WiFi Network and want to keep the connection to current network, you can press the "Cancel" button.

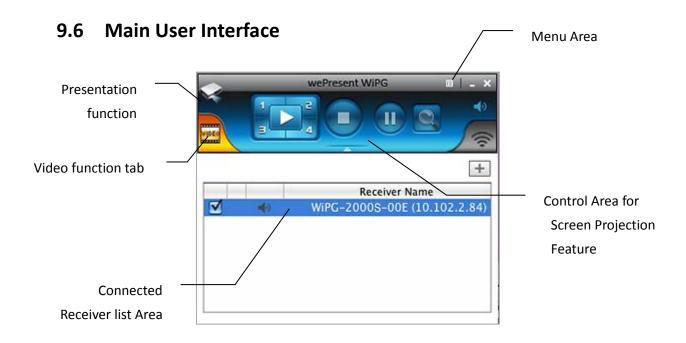

# 9.7 Screen Projection

1) Click the "Play" button for full or "1,2,3,4" for split screen projection, you can project the main screen on to the display immediately. Click the "Pause" button, you can freeze you projection screen, and click the "Stop" button to stop projecting your screen.

| Button | Description                     | Button | Description                  |
|--------|---------------------------------|--------|------------------------------|
| 3      | Presentation Function Tab       | VIDEO  | Video Function Tab           |
|        | Full Screen projection (Support | 1      | Project to Split #1 (Support |
|        | audio projection)               |        | audio projection)            |
| 2      | Project to Split #2 (No audio   | 3      | Project to Split #3(No audio |
|        | projection)                     |        | projection)                  |
|        | Project to Split #4(No audio    |        | Ston projecting              |
| - 4    | projection)                     |        | Stop projecting              |
|        | Pause projecting                | Ø      | Magnifier function           |
| *      | Mute/Unmute for screen          |        | Open/Hide Connected Receiver |
|        | projection                      | 4      | List                         |

**Note:** For audio feature, please install the SoundFlower on your computer first, you can find the software from USB Token.

## 9.8 Connected Receiver list

Press on the "arrow" button to expand the connected receiver list, and press the "add" button to add another receiver. During standby status, you can press the "check" button to select the multiple receivers (up to 4) to mirror your screen, and press "radio" button to select one of the receiver to send the audio.

| Button   | Description                                    |
|----------|------------------------------------------------|
| +        | Add another receiver.                          |
| <b>V</b> | Select the receiver to project your screen and |
|          | stream the video. (up to 4)                    |
| •(•)     | Select the receiver to send audio.             |
|          | (One of them)                                  |

# 9.9 Video Streaming

Click the "Open File" button to select the video/music files for the streaming. Click the "Pause" or "Stop" button, you can pause or stop the streaming, and click the "Volume" button to mute, adjust the volume level.

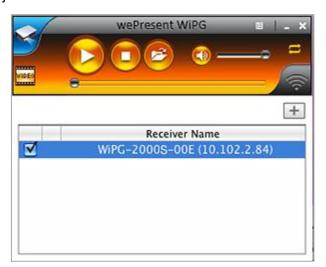

| Button | Description                |
|--------|----------------------------|
|        | Play the video/Music.      |
|        | Stop the Video/Music.      |
|        | Open the Video/Music File. |

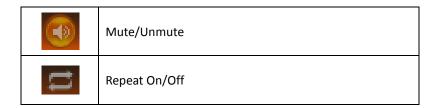

#### Note:

| Item                  | Value                                         |
|-----------------------|-----------------------------------------------|
| Supported File Format | MPEG-1 / MPEG-2 / MPEG-2 TS / MPEG-4 / MWV9 / |
|                       | MOV / Motion JPEG / MKV / ASF / DVR-M5        |
| Supported Video Codec | MPEG-1 / MPEG-2 / MPEG-2 TS / MPEG-4* /       |
|                       | WMV9** / QuickTime / Motion JPEG              |
|                       | * Microsoft MPEG-4 v1-3 is not supported.     |
|                       | ** Only WMV3/WVC1 is supported.               |
| Supported Audio Codec | LPCM / AAC / MP3 / WMA                        |

<sup>\*</sup> All formats support up to 1920x1080, 30fps, and 20Mbps.

## 9.10 Menu

1) Press "Menu" button from the main UI, you will find the menu to enable the additional feature or to change the application options.

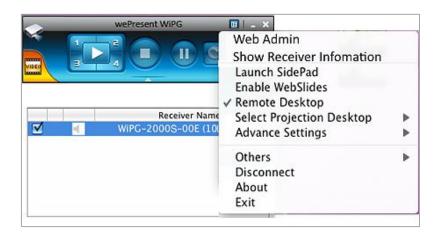

## 9.10.1 Web Admin

1) Click on "Web Admin", it will open the browser and link to the device administration page.

<sup>\*</sup> These file formats might include video and audio codecs which are not supported.

## 9.10.2 Show Receiver Information

1) Click on "Show Receiver Information", it will ask the receiver device to show the connection information on the projecting screen.

#### 9.10.3 Launch SidePad

1) Introduction: SidePad is an application to allow the user to connect Pad/Smartphone (Android and iOS), PC, and display/projector via WiPG-2000S device. User can then control the projecting PC via Pad/Smartphone. Please refer to the below image for more information.

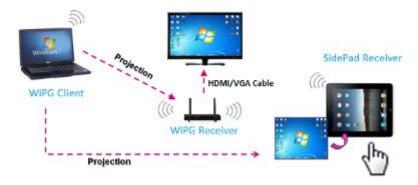

- 2) SidePad Control for Android/iOS device.
  - Android: Download "MirrorOp Receiver" from Google Play Store
  - iOS: Download "MirrorOp Receiver" from Apple Store.
  - Connect your Android device to WiPG-2000S device through WiFi and Launch "MirrorOp Receiver"

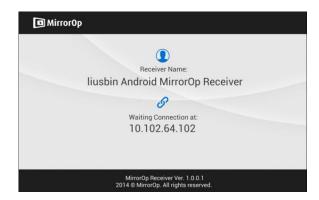

 Click on "Launch SidePad" from the menu. In seconds, you shall see the PC desktop shown on the iOS/Andriod Device. Now you can control the projecting PC from your iOS/Android device.

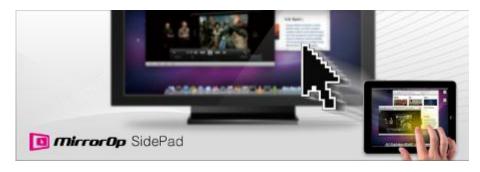

3) If there is no Smartphone/Pad device detected after clicking on "Launch SidePad" the below image will show up.

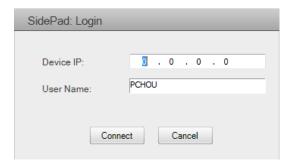

## 9.10.4 Launch WebSlides

 Introduction: Webslides is an application to allow the user/presenter to broadcast the projecting screen/slides to allow multiple login users to receive the slides during a presentation and save the slides for note taking later.

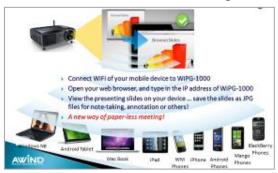

- 2) Presenter: Make sure your PC/Mac is connected to WiPG-2000S box and click on "Launch Webslides", when the function is on, the item will be checked on the main menu.
- 3) Audience: Users need to connect to WiPG-2000S WiFi Network as the presenter and then launch their browser and enter WiPG-2000S IP address (The information can be found on the projecting screen) on the URL of browser. Once the users are connected, they will see the below image on their devices. Click on "Websildes" button. See below:

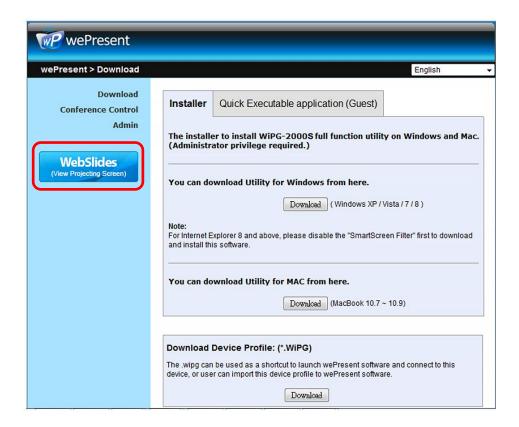

4) Start to receive the presenter's slides (Auto refresh every 30 sec). The below image can be seen on the audience's browser.

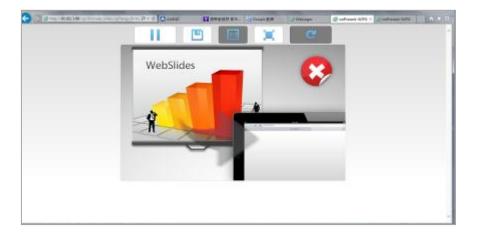

Users can put the mouse/finger on each button to get the "tip window" for the function of each button.

#### Note:

The WiPG-2000S logged-in user is not identical to WebSlides user, and they both consume the wireless bandwidth for device connection. If there are more than 10 users logged into WiPG-2000S, it is recommended to connect WiPG-2000S to company network through Ethernet or bridge WiPG-2000S to a router due to wireless bandwidth concern. User should connect WiPG-2000S via company network or router

in order to secure the projection performance. The WebSlides user number should not exceed the recommended number on the web management page to prevent the connection failure or low projection performance.

PS. Wireless Projection function and Conference Control function can support up to 64 users.

## 9.10.5 Remote Desktop

 Click on "Remote Desktop", you can allow or block the remote mouse/keyboard/touch control from WiPG-2000S receiver.

# 9.10.6 Select Projection Desktop

1) Click on "Select Projection Desktop", you can select to project the main screen or the extended screen.

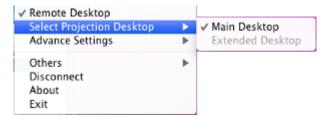

**Note:** It can only support Mac 10.7 and 10.8. To use the extended screen, you have to install the SVS extended screen driver which can be found from the USB Token.

# 9.10.7 Advanced Settings

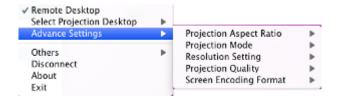

# 9.10.7.1 Projection Aspect Ratio

1) Click on "Projection Aspect Ratio", choose "Keep aspect ratio" to keep the original aspect ratio if the desktop resolution is different from WiPG-2000S output resolution, or choose "Fit full screen" to project the screen to full screen.

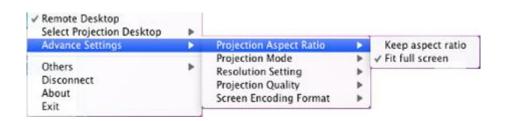

# 9.10.7.2 Select Projection Mode

 Click on "Select Projection Mode", choose the Presentation mode for shortest latency or the Video mode for auto-latency control to have better video performance.

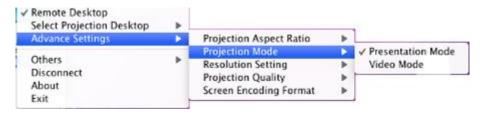

# 9.10.7.3 Resolution Settings

 Click on "Resolution Setting", choose "Never Change" to keep original desktop resolution, "Always Change" to change resolution automatically according to application's recommendation, or "Always ask me" to prompt a resolution change message to user.

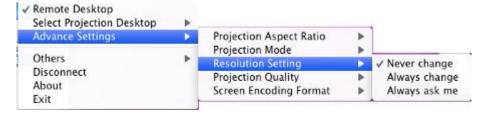

# 9.10.7.4 Projection Quality

 Click on "Projection Quality", choose "Normal" for faster projection speed with lower screen image quality, and "Best" for clear screen image quality but slower projection speed.

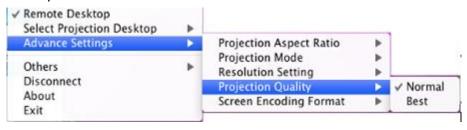

# 9.10.7.5 Screen Encoding Format

1) Click on "Screen Encoding Format", choose "JPG" for better image quality but bigger network bandwidth required, and "H264" for smaller data size with reasonable image quality, and "Auto" that the application will select the encoding type automatically according to the receiver's and sender's setting and status.

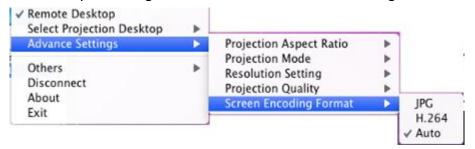

#### 9.10.8 Others

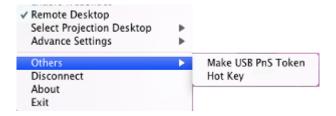

#### 9.10.8.1 Make USB PnS Token

1) Click "Make USB PnS Token" to make a USB wePresent WiPG-2000S Token, you can insert a USB and follows the wizard to make the Token. After completion, you can plug the USB to any PC to do the projection without installing the wePresent WiPG software onto every PC.

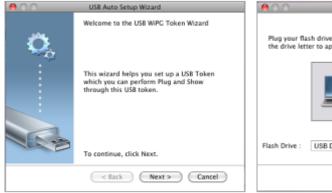

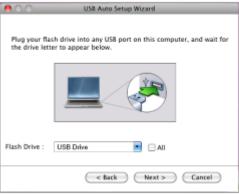

# 9.10.8.2 Hot Key

1) Click on "Hot Key" to display the available Hot Key definition.

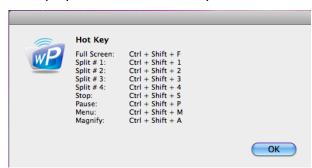

## 9.10.9 Disconnect

1) Click on "Disconnect" to disconnect from current connected receivers.

## 9.10.10 About

1) Click on "About" to show system information. It includes product model name, Application version.

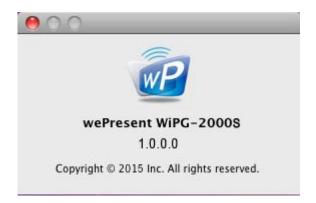

## 9.10.11 Exit

1) Click on "Exit" to exit this application. It will stop current playing status and shut down the application immediately.

# 10 Web Management

# 10.1 Home Page

- 1) Make sure your PC connect to wePresent WiPG-2000S box successfully.
- 2) Enter the receiver IP address on your browser; you can find the IP address on the projector/display screen. (Default IP is 192.168.100.10).

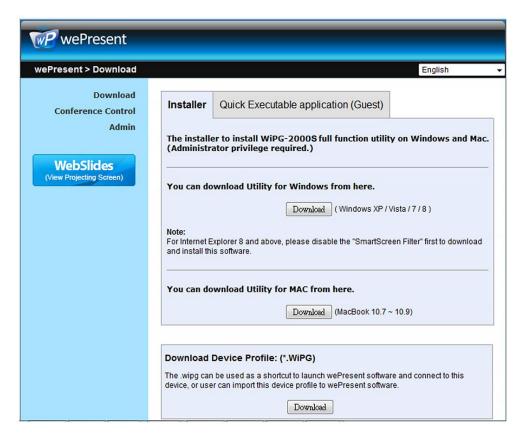

3) Please select the "Win 8 / 7 / Windows Vista / XP" or "Mac Utility" and execute the installation program.

**Note:** Please disable the "Smart Screen Filter" on IE browser; otherwise you might not able to download the file.

#### 10.2 Conference Control

1) Select "Conference Control" function, you can find the current connected user list

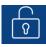

on this page. Please make sure the lock on the start page is disabled.

2) Enter password and then press [Login]. (default password: moderator)

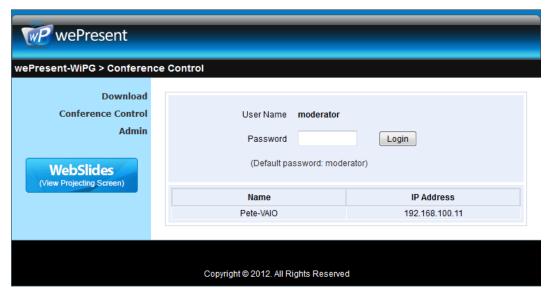

- 3) After login, you can see a User List on the screen which indicates all of the users connected to wePresent WiPG-2000S box.
- 4) The default setting is "allow control from this page only". When this function is checked, the moderator can control all the login users' projection.

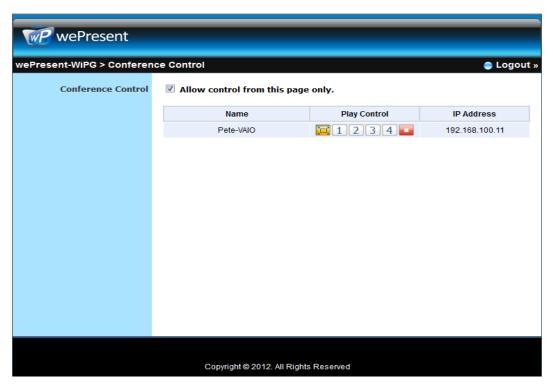

- 5) There are three columns, "Computer Name", "Play Control" and "IP Address".
  - a. Play Control: There are six buttons, including Play(Full) \_\_\_\_\_, Screen #1 \_\_\_\_\_\_,
    - Screen#2 2, Screen #3 3, Screen#4 4 and Stop ...

- b. Moderator can click on the "play" button to allow the projecting.
- c. Moderator can assign which user to project on which screen by clicking on the screen numbers.
- d. Moderator can "stop" the projecting anytime.
- 6) Uncheck the "Allow Control from this page only", it will disable the centralized control and user can project the screen to WiPG-2000S freely.
- 7) Moderator can log out from the conference control mode by clicking on the" log out" on the upper right corner.

#### 10.3 Admin

 Click on "Admin" and then enter the password to login web admin page. (Default Password: admin)

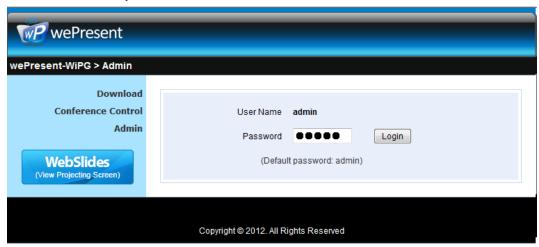

# 10.4 System Status

1) Click on "System Status" option, it will show current system status.

Model Name: Product model name

#### **Versions:**

• Firmware version no.: Product firmware version number.

#### **Device Information:**

- Resolution: Device output resolution.
- Host Name: Device network hostname.

#### **Network Status:**

- IP address: IP address of WiPG-2000S device.
- **Subnet Mask**: subnet mask
- Default Gateway: default gateway

Wireless MAC address: wireless MAC address

Wire MAC address: wire MAC address

#### WiFi Information:

• WiFi Mode: Access Point/WiFi Station/Concurrent AP-Station Mode

• **SSID**: Current SSID or the connected WiFi AP name.

#### **Connection Status:**

Projecting status: "Waiting for projecting" or "Projecting"

• Total Users: It shows how many users login to wePresent WiPG-2000S.

Code: It will show current Code

#### Date and Time:

Date: Current date.Time: Current time.

Time Zone: Current Time zone.

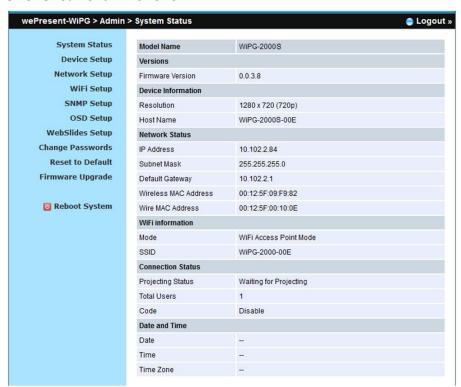

# 10.5 Device Setup

- 1) Click on "Device Setup" option, it will show the device setting items,
  - <Resolution>:
     720p, 1080i, 1080p, UXGA(1600\*1200), WXGA+(1440\*900),
     WXGA(1360\*768, 1280x768, 1280x800), XGA(1024\*768) and HDMI Auto
  - <Code>: You can select "Disable", "Random", or "Use the following code" to

set a specified 4-characters Number.

- 2) Click on "Date and Time Settings" option, it will show the time setting items,
  - Choose <SNTP/NTP Server Synchronization> or <Disable> to specify the time server or disable this feature.
  - <Time Zone>: Specify the time zone.

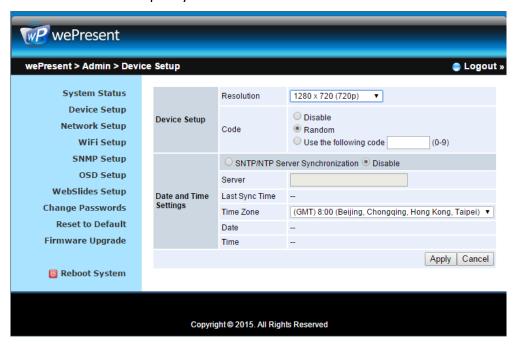

# 10.6 Network Setup

1) Click on "Network Setup" option, it will show the network setting items,

#### < Host Name and Domain Name>

- Host Name: Enter the hostname of this device.
   Note: You can enable the "use the same name as network name", it will use the same name as SSID for the device host name.
- Domain Name: You can also enter the domain name of this device if there is
   DNS server available.

#### < IP Setup>

 You can select "obtain IP address automatically" or "Use the following IP address" to enter the IP address.

The default setting is as following:

IP Address: 192.168.100.10.

Subnet Mask: 255.255.255.0

Default Gateway: 192.168.100.10

DNS Server: 192.168.100.10

#### <DHCP Server Setup>

#### <Note: Auto-Configuration Network Setup on WiPG-2000S>

The default setting of the wePresent WiPG-2000S box as DHCP server. When the

wePresent WiPG-2000S box is connected to a LAN that already has a DHCP server, the wePresent WiPG-2000S box uses an IP address assigned by the server. When the wePresent WiPG-2000S box is connected to a LAN that does not have a DHCP server, the wePresent WiPG-2000S box becomes the DHCP server in the network.

You can select "auto" option. WiPG-2000S will auto disable the DHCP server setup when the existing DHCP server is detected. Or you can simply select "Disable" option. When you choose "Auto" option, you can enter the below information or keep it as default setting.

Start IP: 192.168.100.11 End IP: 192.168.100.254

Subnet Mask: 255.255.255.0

Default Gateway: 192.168.100.10

DNS Server: 192.168.100.10

#### < Gatekeeper>

Gatekeeper is designed for ensuring the enterprise network security within wePresent WiPG-2000S box

- "All Block" can block Guest Users(through wireless) to access all office network(LAN),
- "All Pass" can allow Guest Users(through wireless) to access all office network
- "Internet Only" can block Guest Users (through wireless) from office network (LAN) but still reserve internet connection capability.

<Apply >: Press "Apply" button after configuration, and follow the reboot instruction when applicable.

<Cancel>: Press button to abort action.

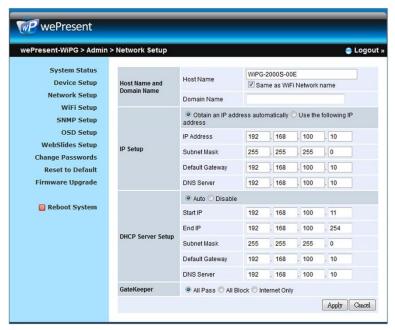

# 10.7 WiFi Setup

- Wireless LAN: The default setting is "Enable"
- Mode: Specify the WiFi Access Point mode, WiFi Station mode and Concurrent AP and Station Mode.

#### < Access Point Mode>

- SSID: You can change the default SSID and the maximum Length is 32 bytes.
- SSID Broadcast: The default value is "Enable"
- Band: 5G or 2.4G
- Channel: You can set a fixed channel or allow auto selection. The "Auto" selection means after power on wePresent WiPG-2000S, it will scan all of wireless channels and select one clear channel automatically.
- Encryption: you can select "Disable" or one of WEP/WPA PSK/WPA2 PSK/ WPA Enterprise/ WPA2 Enterprise.
- Key: If Encryption is enabled, you have to enter a key according to the encryption mode you selected. (If the length of the key entered is not sufficient or too long, a warning message will pop up.)
- Channel Bandwidth: select from 20M or Auto (20M/40M)

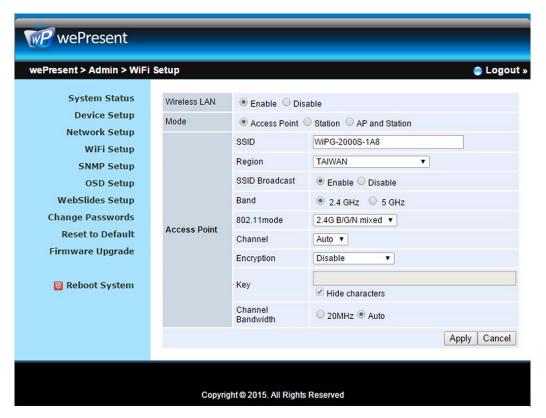

#### < Station Mode>

Connect to Existing AP: The default setting is "Disable". If you choose "Enbale"

you need to enter the existing AP SSID that you want to connect. When you select "Enable" option, the following information needs to be entered accordingly to the existing AP setting:

Encryption: Select "Disable" or one of WEP/WPA PSK/WPA2 PSK/ WPA Enterprise/ WPA2 Enterprise.

Key: If Encryption is enabled, you have to enter a key according to the encryption mode you selected. (If the length of the key entered is not sufficient or too long, a warning message will pop up.)

Note: The Encryption and Key information must be consistent to the exiting AP configuration.

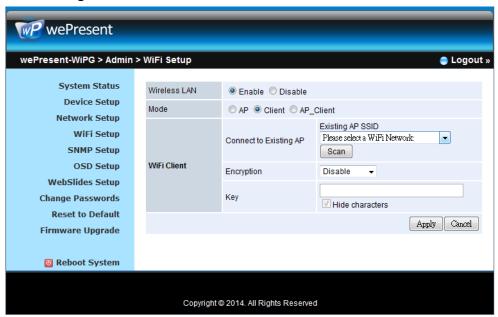

#### < Concurrent AP and Station Mode>

#### **Access Point**

- SSID: You can change the default SSID and the maximum Length is 32 bytes.
- SSID Broadcast: The default value is "Enable"
- Channel: You can set a fixed channel or allow auto selection. The "Auto" selection means after power on wePresent WiPG-2000S, it will scan all of wireless channels and select one clear channel automatically.
- Encryption: you can select "Disable" or one of WEP/WPA PSK/WPA2 PSK/ WPA Enterprise/ WPA2 Enterprise.
- Key: If Encryption is enabled, you have to enter a key according to the encryption mode you selected. (If the length of the key entered is not sufficient or too long, a warning message will pop up.)
- Channel Bandwidth: select from 20M or Auto (20M/40M)

#### WiFi Station:

Connect to Existing AP: The default setting is "Disable". If you choose "Enbale" you need to enter the existing AP SSID that you want to connect. When you

select "Enable" option, the following information needs to be entered accordingly to the existing AP setting:

Encryption: Select "Disable" or one of WEP/WPA PSK/WPA2 PSK/ WPA Enterprise/ WPA2 Enterprise.

Key: If Encryption is enabled, you have to enter a key according to the encryption mode you selected. (If the length of the key entered is not sufficient or too long, a warning message will pop up.)

Note: The Encryption and Key information must be consistent to the exiting AP configuration.

**Apply >:** Press "Apply" button after configuration, and follow the reboot instruction when applicable.

<Cancel>: Press button to abort action.

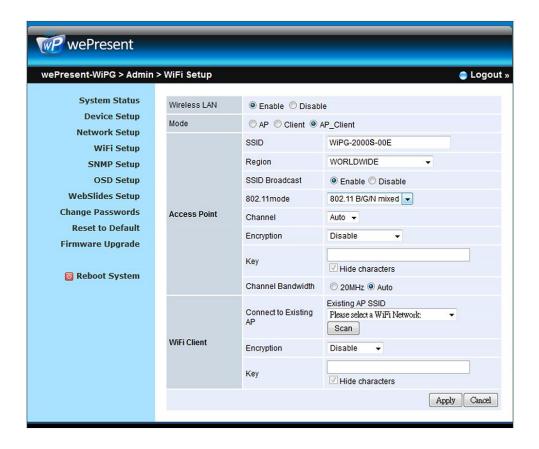

# 10.8 SNMP Setup

- Enable or disable SNMP V3 service
- User Name: configure the user name to manage this device through SNMP
- Auth Password: configure the Auth password

- Priv Password: configure the Priv password
- Trap IP: configure the trap receiver IP

<Apply >: Press "Apply" button after configuration, and follow the reboot instruction when applicable.

<Cancel>: Press button to abort action.

#### Note:

For more information about SNMP V3, you can find it on USB token. \User Manual\WiPG-2000S SNMP Instructions.pdf

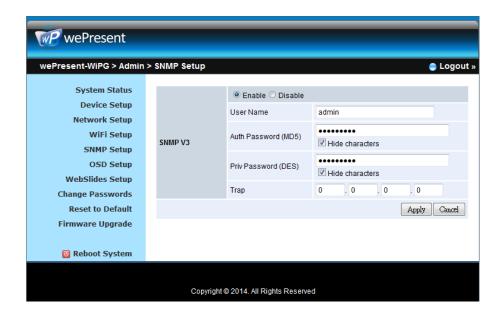

# 10.9 OSD Setup

1) Click on "OSD Setup" option, you can:

#### **Change Standby Image**

- <Reset to default>: Restore to default Logo image.
- <Image File Upload>: Enter or browse the file name and upload the customized Image. Please refer to remark on screen when select the file.

You can also adjust the following "Display Option"

- Device Information: Show or Hide the device Info.
- User List: Show or hide the User List.
- Connection Info: Show or hide the overlay connection info.
- Font Color: Adjust the font color of system information
- Screen Saver Settings: Enable or disable the screen saver and also configure the idle time(Minutes). (default is 5 mins)

<Apply >: Press "Apply" button after configuration, and follow the reboot instruction when applicable.

<Cancel>: Press button to abort action.

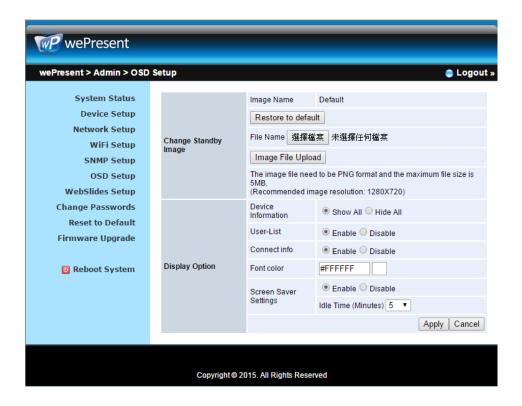

# 10.10 WebSlides Setup

1) Click on "WebSlides Setup" option, you can:

Adjust Auto Refresh Interval, or activate "Access Password Control" Please pay attention on the note for information.

<Apply >: Press "Apply" button after configuration, and follow the reboot instruction when applicable.

<Cancel>: Press button to abort action.

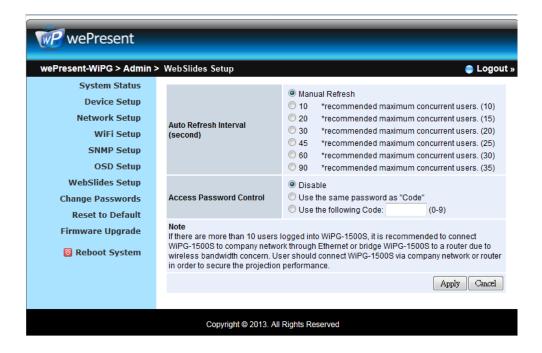

# 10.11 Change Passwords

1) Click on "Change Password" option, you can change the password setting for "conference control" and "Admin".

(Length: up to 8 characters)

- <Enter New Password>
- <Confirm New Password>
- <Apply>: Confirm and Save modifications.

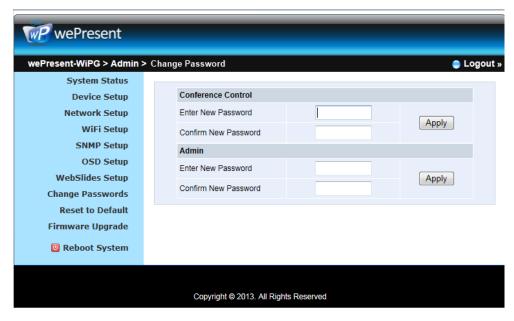

#### 10.12 Reset to Default

1) Click on "Reset to Default" option to restore factory default settings.

<Apply>: Confirm and take action.

\*\*\* You can also restore factory default setting from WiPG-2000S box reset button.

You can find the reset button underneath the box. Please follow below procedures.

- 1. Press [Reset] button and Hold.
- 2. Turn on wePresent WiPG-2000S box.
- 3. Press more than 10 seconds and relief [Reset] button.
- 4. It will take effect to restore factory default settings.

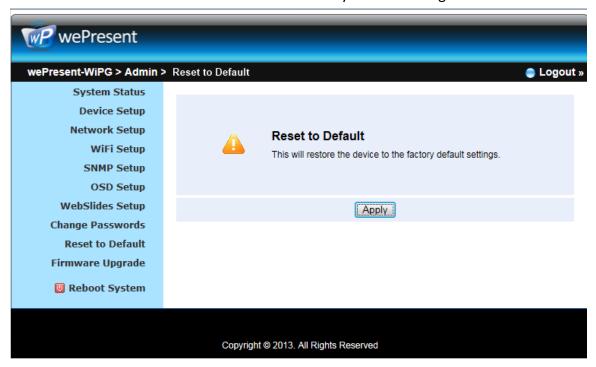

# 10.13 Firmware Upgrade

- Click on" Firmware Upgrade" option to "import/export" system configuration and upgrade firmware.
- 2) System Configuration Import and Export

**Export:** Export the system configuration to a configuration file

**Import:** Import the system configuration file to WiPG-2000S

- 3) You can find the firmware version and release date here.
- 4) Firmware Upgrade
  - 1) Firstly, you have to get latest firmware image file from your vendor.
  - 2) Click **<Browse>** to specify file name you want to upgrade.

- 3) Click < Upgrade > to start.
- 4) A warning message shown and count down counter on the screen.
- 5) After a few minutes, a complete message shown on the screen.
- 6) Restart wePresent WiPG-2000S box to take effect.

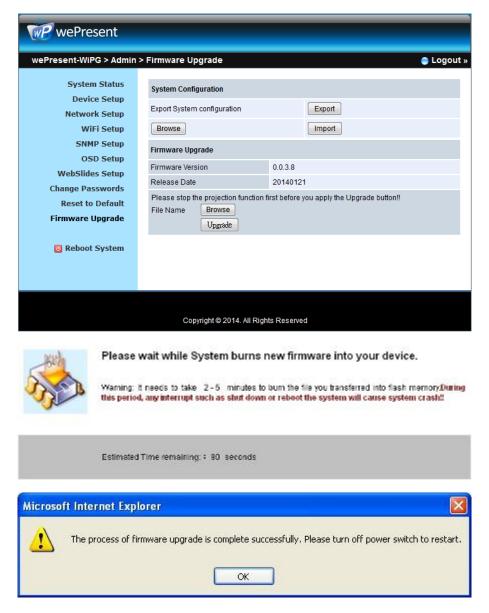

**Warning:** Don't power off wePresent WiPG-2000S while firmware upgrade in progress, otherwise you will damage your box and have to return device to your vendor for fixing.

# 10.14 Reboot System

- 1) Click on "Reboot System" option, you can restart the system
  - ♦ Click on <Reboot >button: reboot system automatically.

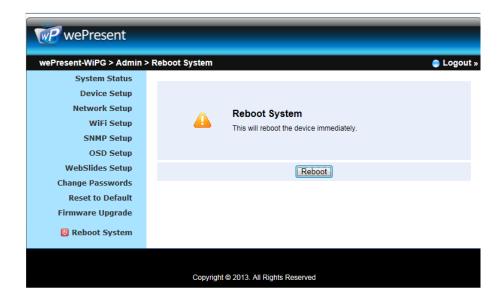

# **10.15** Logout

1) Click on "logout" on the up right corner, you can logout the administration webpage and return back to the web management front page.

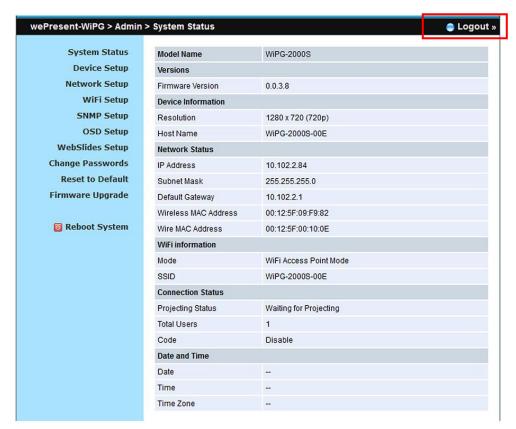

#### 10.16 WebSlides

- 1) Press the "WebSlides" button to enter the WebSlides page.
- 2) Please refer to 8.10.5 Launch Webslides for more information.

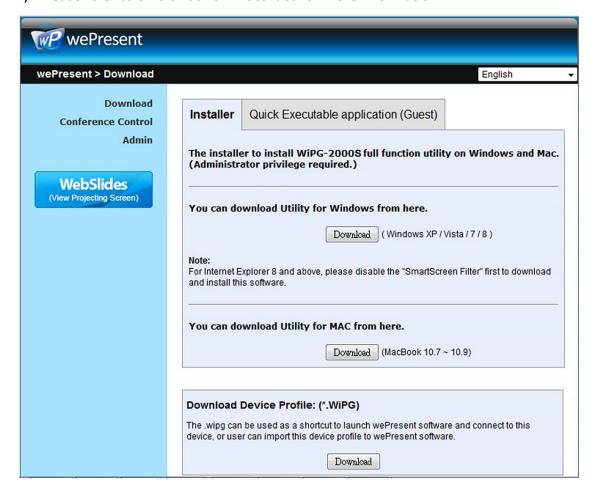

# 11 USB Player

The USB Player can playback the files stored in the attached USB drive, it can support photo/video/music/office files.

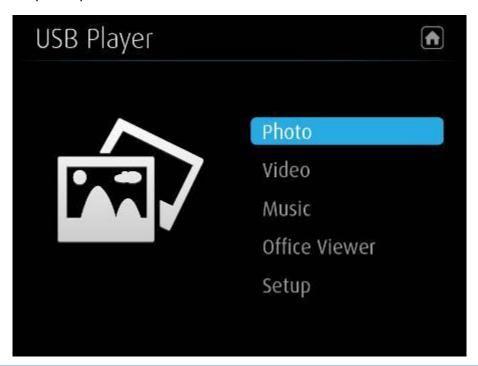

| Button        | Description                  |
|---------------|------------------------------|
|               | Switch to Projection mode    |
| Photo         | Enter photo viewer function  |
| Video         | Enter video player function  |
| Music         | Enter music player function  |
| Office Viewer | Enter Office Viewer function |
| Setup         | Enter Setup Page             |

# 11.1 Photo Viewer

Open the folder and find the photo file to play on the local display.

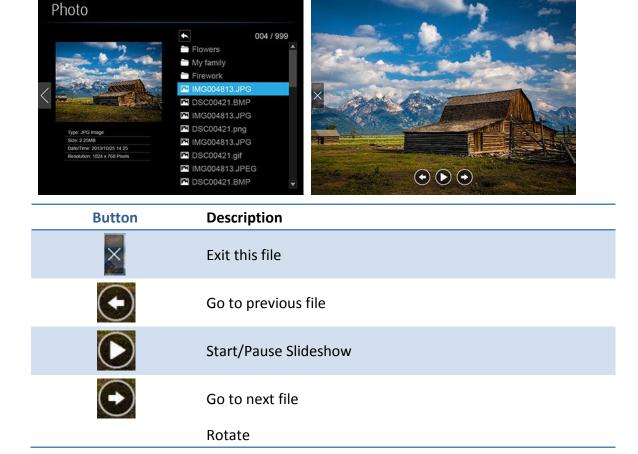

# 11.2 Video Player

Open the folder and find the video file to play on the local display.

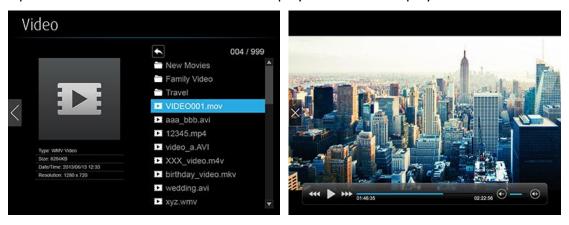

| Button              | Description                    |
|---------------------|--------------------------------|
| ×                   | Exit this file                 |
| 444                 | Fast-rewind. (2x/4x/8x)        |
|                     | Play/Pause                     |
| <b>&gt;&gt;&gt;</b> | Fast-forward (2x/4x/8x)        |
| <b>(-)</b>          | Volume level increase/decrease |

# 11.3 Music Player

Open the folder and find the music file to play on the local display.

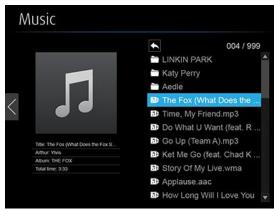

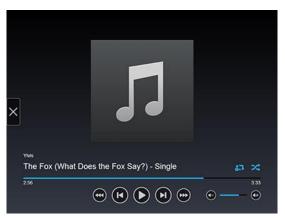

| Button              | Description                         |
|---------------------|-------------------------------------|
| ×                   | Exit this file                      |
| 444                 | Fast-rewind (2x/4x/8x)              |
| (k)                 | Go to previous file                 |
|                     | Play/Pause                          |
| M                   | Go to next file                     |
| <b>&gt;&gt;&gt;</b> | Fast-forward (2x/4x/8x)             |
| <b>(-)</b>          | Volume level increase/decrease      |
| <b>₽</b>            | Repeat All files/Repeat Single File |

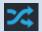

# 11.4 Office Viewer

Open the folder and find the document file to play on the local display.

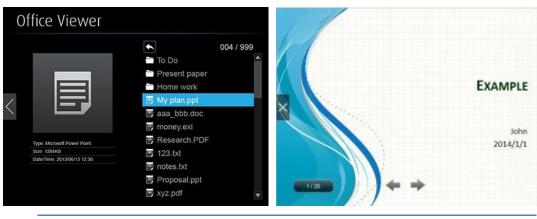

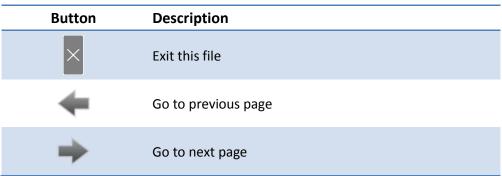

# 11.5 Setup

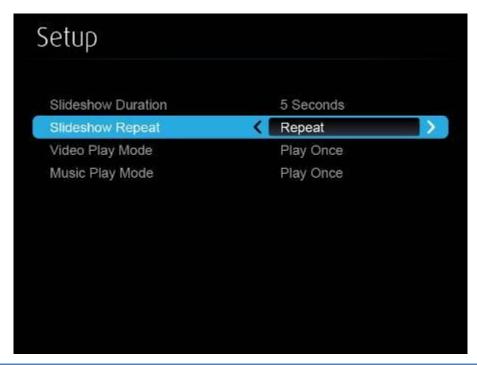

| Items               | Description                          |
|---------------------|--------------------------------------|
| Slide Show Duration | 5/10/20/30 seconds                   |
| Slide Show Repeat   | Repeat on/off                        |
| Video Play mode     | Repeat on/off                        |
| Music Play mode     | Repeat single file, Repeat all files |

#### Note:

| Item:                 | Value                                            |
|-----------------------|--------------------------------------------------|
| Supported File Format | MPEG-1 / MPEG-2 / MPEG-2 TS / MPEG-4 /           |
|                       | MWV9 / MOV / Motion JPEG / MKV / ASF /           |
|                       | DVR-M5                                           |
| Supported Video Codec | MPEG-1 / MPEG-2 / MPEG-2 TS / MPEG-4* /          |
|                       | WMV9** / QuickTime / Motion JPEG                 |
|                       | * Microsoft MPEG-4 v1-3 is not supported.        |
|                       | ** Only WMV3/WVC1 is supported.                  |
| Supported Audio Codec | LPCM / AAC / MP3 / WMA                           |
| Supported Office File | Word, Excel, PowerPoint(up to Office 2010), Pdf. |
|                       | Details:                                         |
|                       | http://www.awindinc.com/WiFi-Doc/format.html     |

<sup>\*</sup> All formats support up to 1920x1080, 30fps, and 20Mbps.

<sup>\*</sup> These file formats might include video and audio codecs which are not supported.

# 12 Wall Mount

- 1) Please remove the rubber from the bottom side
- 2) Put the mounting screw on wePresent device
- 3) Put the mounting bracket on the wall with the screw

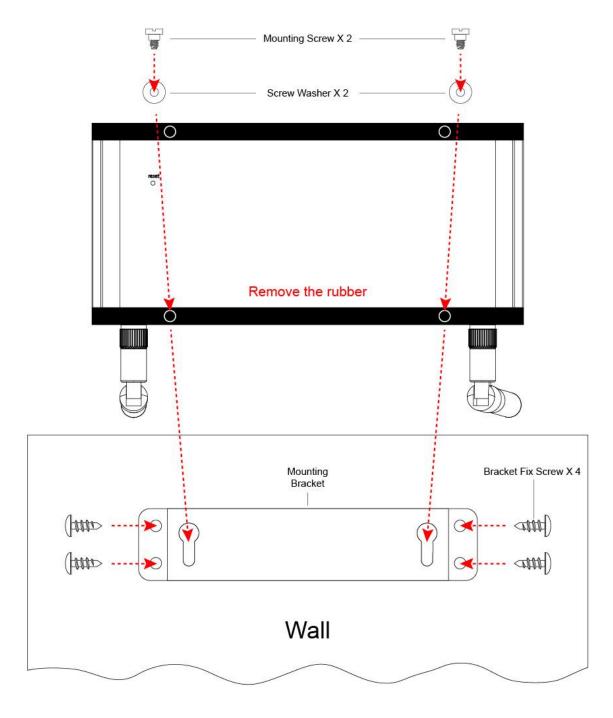

# 13 Safety

# **FCC**

# Federal Communications Commission (FCC) Statement 15.105(b)

This equipment has been tested and found to comply with the limits for a Class B digital device, pursuant to part 15 of the FCC rules. These limits are designed to provide reasonable protection against harmful interference in a residential installation. This equipment generates, uses and can radiate radio frequency energy and, if not installed and used in accordance with the instructions, may cause harmful interference to radio communications. However, there is no guarantee that interference will not occur in a particular installation. If this equipment does cause harmful interference to radio or television reception, which can be determined by turning the equipment off and on, the user is encouraged to try to correct the interference by one or more of the following measures:

- -Reorient or relocate the receiving antenna.
- -Increase the separation between the equipment and receiver.
- -Connect the equipment into an outlet on a circuit different from that to which the receiver is connected.
- -Consult the dealer or an experienced radio/TV technician for help.

#### 15.21

You are cautioned that changes or modifications not expressly approved by the part responsible for compliance could void the user's authority to operate the equipment.

#### **FCC RF Radiation Exposure Statement:**

- 1. This Transmitter must not be co-located or operating in conjunction with any other antenna or transmitter.
- 2. This equipment complies with FCC RF radiation exposure limits set forth for an uncontrolled environment. This equipment should be installed and operated with a minimum distance of 20 centimeters between the radiator and your body.

#### 5150-5250MHz

FCC RF Radiation Exposure Statement: This device is capable of operating in 802.11an mode. For 802.11an devices operating in the frequency range of 5.15 - 5.25 GHz, they are restricted for indoor operations to reduce any potential harmful interference for Mobile Satellite Services (MSS) in the US. WIFI Access Points that are capable of allowing your device to operate in 802.11an mode (5 .15 - 5.25 GHz band) are optimized for indoor use only. If your WIFI network is capable of operating in this mode, please restrict your WIFI use indoors to not violate federal regulations to protect Mobile Satellite Services.

High-power radar is allocated as the primary user of the 5.25- to 5.35-GHz and 5.65- to 5.85-GHz bands.

These radar stations can cause interference with and/or damage to this device.